# 200和300系列託管交換器上的手動重設程式

#### 目標

有時,管理員密碼可能會丟失或遺忘。在這種情況下,恢復對交換器的存取的唯一方式是手動 重設交換器。重設後,您可以存取GUI並設定新密碼。 本文說明如何手動重設200和300系列 託管交換器上的交換器。

## 適用裝置

• SF/SG 200和SF/SG 300系列託管交換器

#### 軟體版本

 $\cdot$  v1.2.7.76

### 密碼復原程式

步驟 1.按住交換機正面的Reset按鈕15到20秒,直到所有埠LED發光。交換器重新開機。

步驟 2.使用乙太網電纜將PC直接連線到交換機。

步驟 3.開啟PC上的任何Web瀏覽器,在位址列中輸入交換機的IP地址。

注意:為了正確連線,請確保電腦的IP地址與交換機的IP地址位於同一子網中。

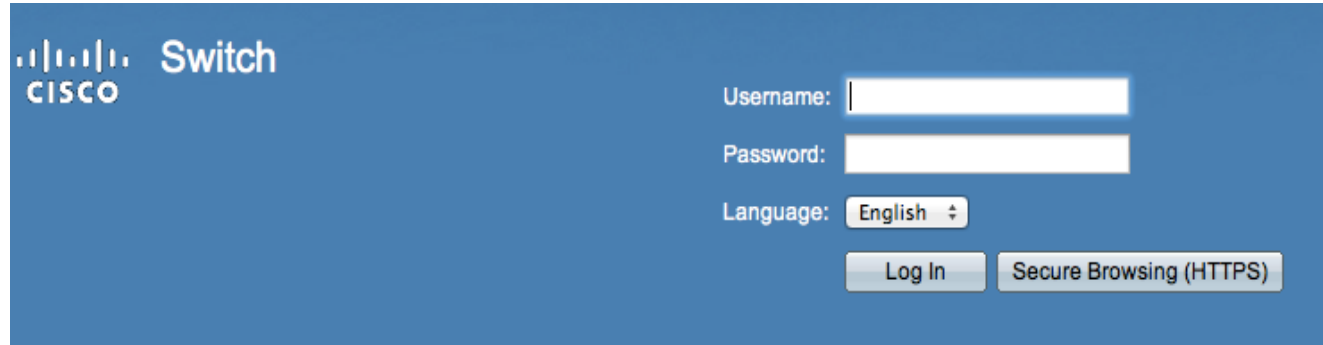

步驟 4.連接後,交換器會提示您輸入使用者名稱和密碼。預設使用者名稱為cisco,預設密碼 為cisco。

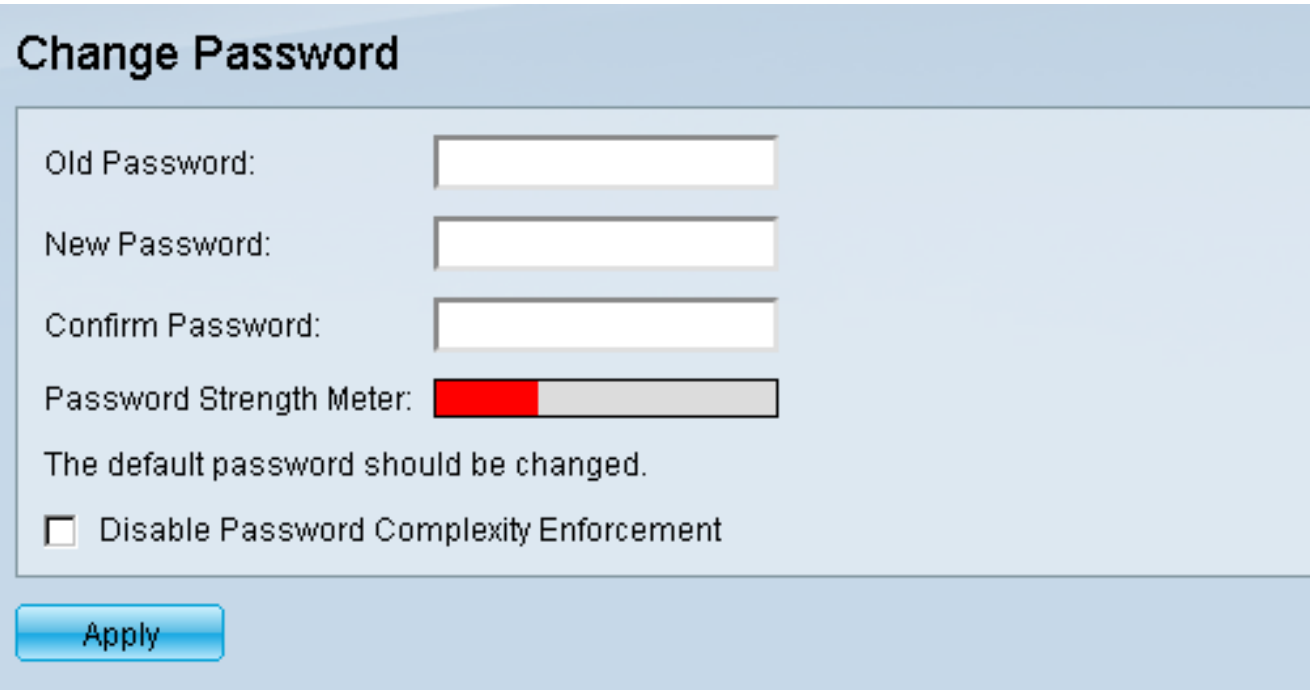

步驟 5.交換器會提示您建立新密碼。密碼不能與使用者名稱相同,不能與當前密碼相同,最 小長度為8且字元類數最少為3。字元類包括大寫、小寫、數字和特殊數字。

注意:選中Disable Password Complexity Enforcement復選框以繞過交換機密碼要求。

步驟 6.按一下「套用」以套用組態。

# 複製/儲存配置

儲存當前配置以備備份是很好的做法。這樣,如果密碼在將來丟失,您可以按照步驟重置交換 機並建立新密碼,並能夠上傳儲存的配置。

步驟 1.使用Web配置實用程式並選擇管理>檔案管理>複製/儲存配置。此時將開啟複製/儲存配 置頁:

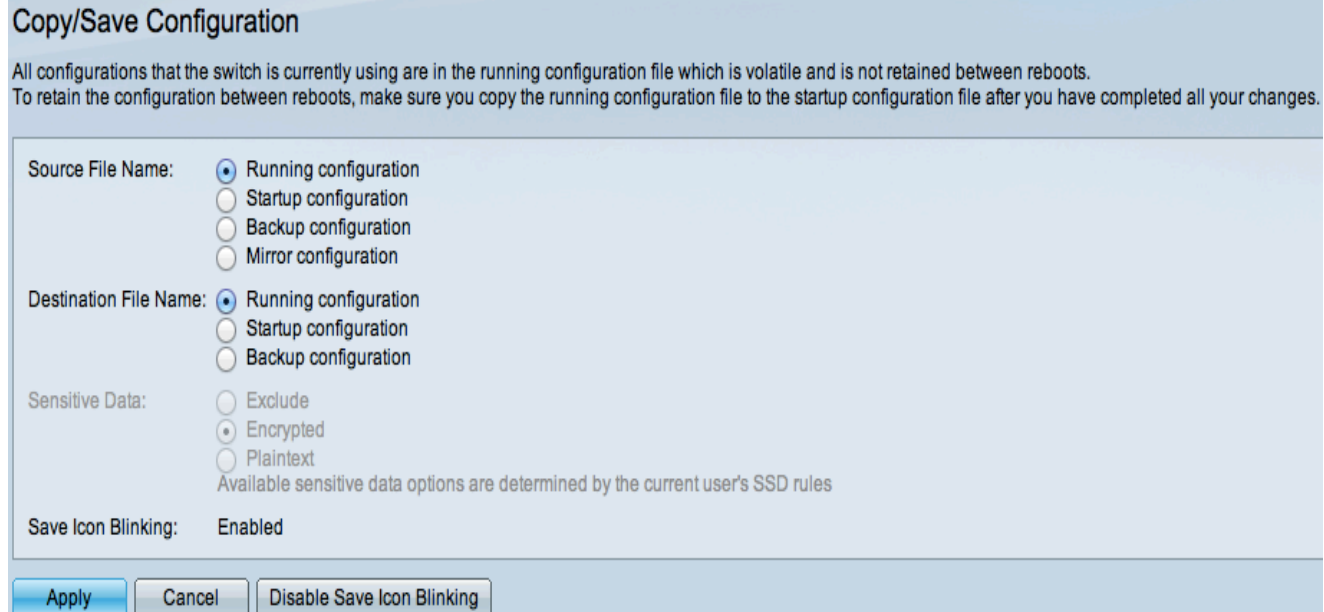

步驟 2.要儲存包含新密碼的運行配置,請按一下Running configuration as Source File Name,然後按一下Startup configuration作為Destination File Name。

步驟 3.按一下「Apply」。

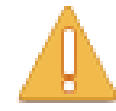

Please note: navigation to other screens while copy operation is in progress will abort the process.

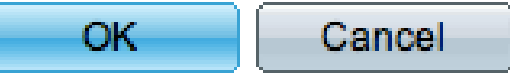

步驟 4.將出現一個新視窗。按一下「OK」(確定)。

注意:在儲存過程完成或進程將中止之前,請勿導航到GUI的任何其他部分。

#### 關於此翻譯

思科已使用電腦和人工技術翻譯本文件,讓全世界的使用者能夠以自己的語言理解支援內容。請注 意,即使是最佳機器翻譯,也不如專業譯者翻譯的內容準確。Cisco Systems, Inc. 對這些翻譯的準 確度概不負責,並建議一律查看原始英文文件(提供連結)。